# suiteDXT

# Instruções de Utilização

### **NeoSoft, LLC**

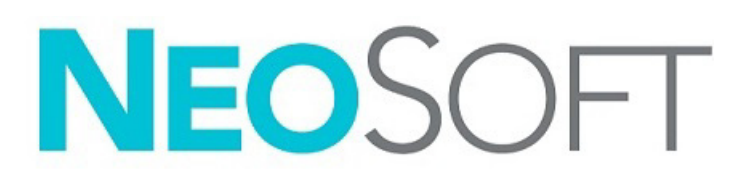

NS-03-043-0004-PT-PT Rev. 2 © 2023 NeoSoft, LLC Todos os direitos reservados

# Histórico de revisões

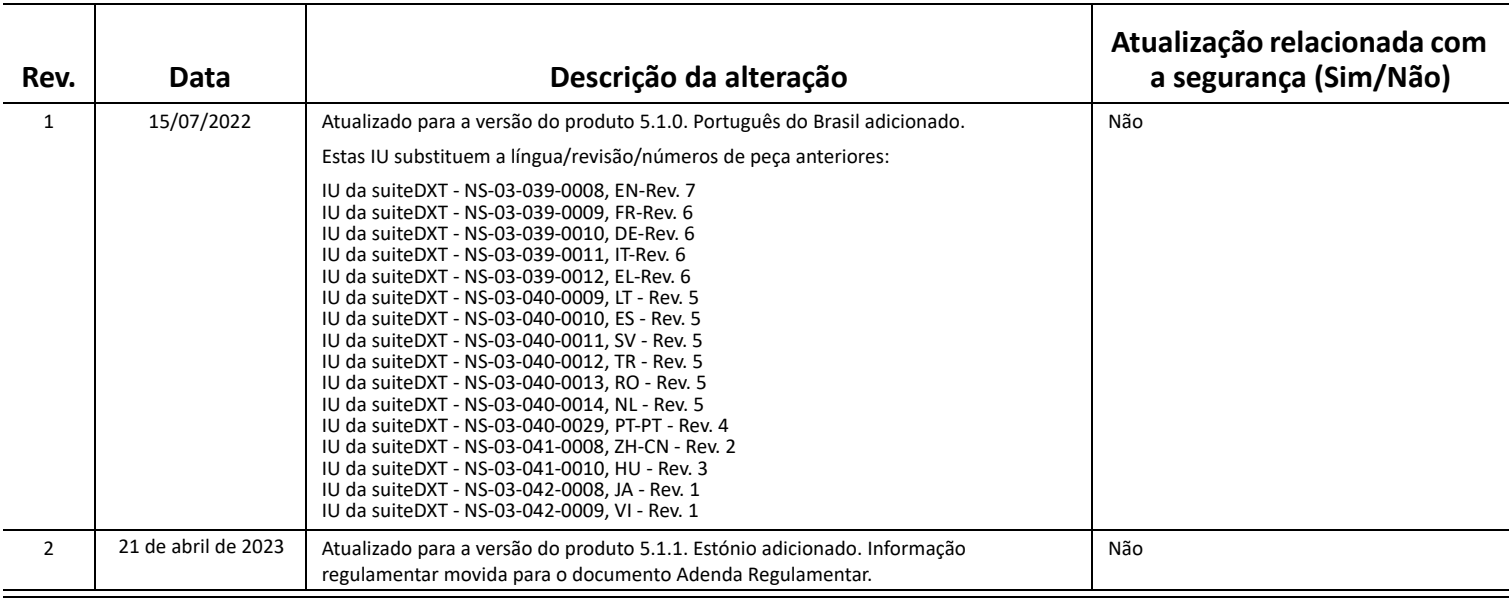

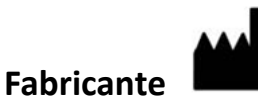

NeoSoft, LLC N27 W23910A Paul Road Pewaukee, WI 53072 EUA

Telefone: 262-522-6120 website: www.neosoftllc.com

Vendas: orders@neosoftmedical.com Serviço de apoio: service@neosoftmedical.com

Para visualizar a informação de conformidade (Representante Autorizado, Importador, informação de Registo) após o lançamento da aplicação, clique em "Help" (Ajuda) ou "About" (Sobre) a partir do ecrã principal. Selecione a opção "Regulatory Information" (Informação Regulamentar). O documento será aberto num leitor de PDF.

# *Índice*

#### [Segurança](#page-3-0) **1**

*[Introdução](#page-3-1) 1 [Utilização pretendida](#page-3-2) 1 [Indicações de utilização](#page-3-3) 1 [Formatos suportados de imagem DICOM](#page-3-4) 1 [Terminologia](#page-4-0) 2 [Riscos do equipamento](#page-4-1) 2*

#### [Cibersegurança](#page-5-0) **3**

#### [Começar](#page-7-0) **5**

*[Funcionalidades do ecrã principal](#page-7-1) 5 [Menu do botão direito do rato no painel de estudos](#page-8-0) 6 [Menu do botão direito do rato no painel da série](#page-8-1) 6 [Janela consultar/obter](#page-9-0) 7 [Menu do botão direito do rato no painel de consultar/obter](#page-10-0) 8 [Menu do botão direito do rato no painel da série](#page-10-1) 8*

#### [Usar o suiteDXT](#page-11-0) **9**

- *[Iniciar a aplicação](#page-11-1) 9 [Obter estudo ou série a partir de anfitrião remoto](#page-12-0) 10 [Obtenção automática do estudo anterior](#page-14-0) 11 [Enviar estudo para anfitrião remoto](#page-16-0) 14 [Enviar séries para anfitrião remoto](#page-16-1) 14 [Indicadores do painel de estudos](#page-17-0) 15 [Enviar ficheiros NeoSoft DICOM](#page-17-1) 15 [Importar Estudos](#page-17-2) 15 [Exportar estudos](#page-18-0) 16 [Realizar uma pesquisa](#page-19-0) 17 [Criar pastas](#page-19-1) 17 [Tornar estudo anónimo](#page-20-0) 18 [Proteção Contra Eliminação](#page-21-0) 19 [Eliminar um estudo](#page-21-1) 19 [Eliminar uma série](#page-22-0) 20 [Eliminar série de captura secundária](#page-22-1) 20 [Sobre o suiteDXT](#page-23-0) 21*
- [Pré-processamento de estudo](#page-24-0) **22** *[Configure o pré-processamento](#page-24-1) 22 [Utilizar pré-processamento](#page-25-0) 23 [Indicadores do painel de estudos](#page-26-0) 24*

[Virtual Fellow®](#page-27-0) **25** *[Ligar/desligar Virtual Fellow®](#page-27-1) 25 [Janela de pré-visualização de imagem](#page-28-0) 26*

[Data Export \(Exportação de dados\)](#page-29-0) **27**

[Serviço e Apoio](#page-31-0) **29** *[Falha de rede DICOM](#page-31-1) 29 [Erro ao iniciar estudo](#page-32-0) 30 [Contacto](#page-32-1) 30*

# <span id="page-3-0"></span>*Segurança*

# <span id="page-3-1"></span>**Introdução**

Para garantir uma utilização eficiente e segura, é essencial ler esta secção de segurança e todos os tópicos associados antes de utilizar o software. É importante que leia e compreenda os conteúdos deste manual antes de tentar utilizar este produto. Deverá rever periodicamente os procedimentos e precauções de segurança.

O software destina-se a ser utilizado apenas por pessoal devidamente formado e qualificado.

O software suiteDXT tem uma vida útil esperada de 7 anos a partir da data de lançamento original.

# <span id="page-3-2"></span>**Utilização pretendida**

O suiteDXT destina-se a permitir aos utilizadores a capacidade de gerir a comunicação de rede DICOM, armazenamento de imagens DICOM com suporte, importação de imagens DICOM com suporte do sistema de ficheiros local, realizar estudo anónimo e iniciar aplicações de imagem relacionadas. Este software destina-se a ser um local de armazenamento temporário.

## <span id="page-3-3"></span>**Indicações de utilização**

O suiteDXT destina-se a permitir aos utilizadores a capacidade de importar, exportar, tornar anónima imagens DICOM e iniciar aplicações de imagem relacionados. Este produto não tem funcionalidade ou propósito médico para diagnóstico.

### <span id="page-3-4"></span>**Formatos suportados de imagem DICOM**

O suiteDXT suporta o seguinte formato DICOM; MR e MR melhorada.

**NOTA:** O suiteDXT suporta compressão JPEG Lossless; no entanto, subconjuntos deste formato não são suportados.

Consulte o manual de declaração de conformidade DICOM suiteDXT para obter mais detalhes sobre os formatos suportados.

# <span id="page-4-0"></span>**Terminologia**

Os termos «perigo», «aviso» e «cuidado» são utilizados em todo este manual para assinalar riscos ou designar um grau ou nível de seriedade. Entende-se por risco qualquer circunstância com o potencial de provocar ferimentos a alguém. Familiarize-se com as descrições da terminologia enunciada na seguinte tabela:

#### **Tabela 1: Terminologia de segurança**

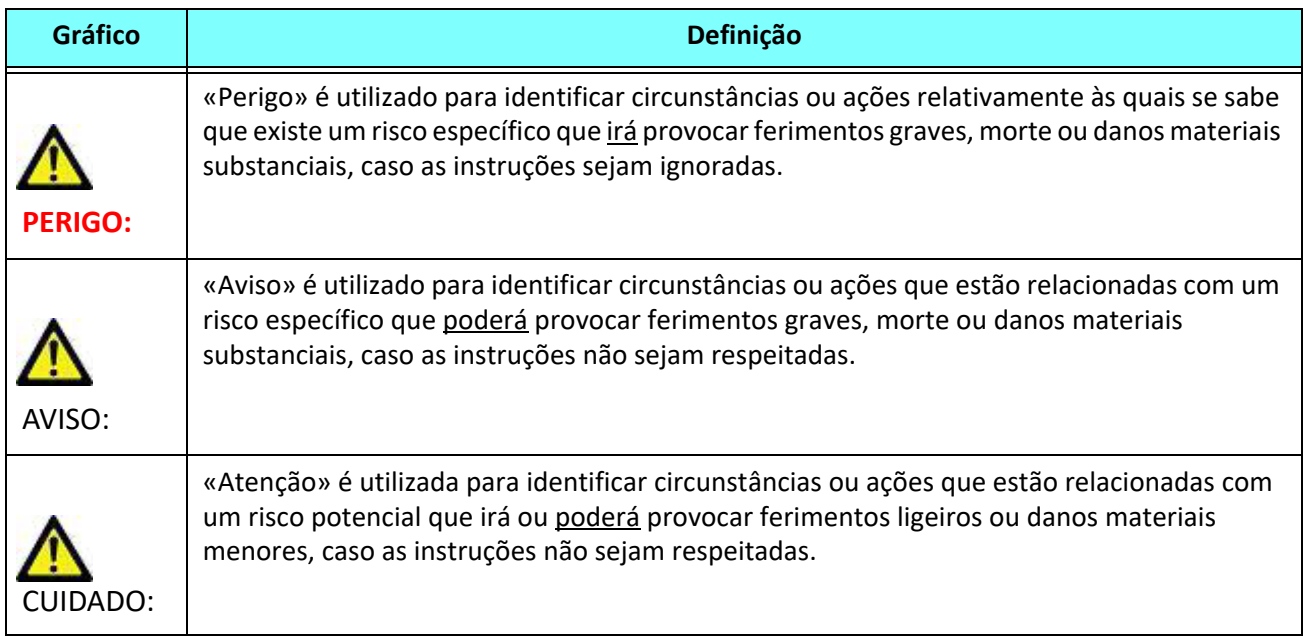

### <span id="page-4-1"></span>**Riscos do equipamento**

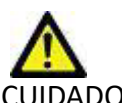

CUIDADO: A utilização de equipamento danificado ou comprometido pode colocar o paciente em risco, atrasando o diagnóstico. Certifique-se de que o equipamento está a funcionar corretamente.

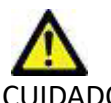

CUIDADO: As aplicações podem ser executados em equipamento que inclua uma ou mais unidades de disco rígido, que podem conter dados médicos relacionados com pacientes. Nalguns países, este equipamento pode estar sujeito a regulamentos referentes ao processamento de dados pessoais e à livre circulação de tais dados. A divulgação de dados pessoais pode resultar em ações judiciais, dependendo do organismo regulador em questão. É altamente recomendável que o acesso aos ficheiros do doente seja protegido. O utilizador é responsável por compreender as leis que regulam as informações dos pacientes.

# <span id="page-5-0"></span>*Cibersegurança*

A NeoSoft toma as seguintes precauções de segurança cibernética na conceção e implementação do seu software:

- A administração de certas funções do software NeoSoft, (permissões de utilizador, reconstrução de bases de dados, etc.) só pode ser realizada por utilizadores administrativos com formação.
- O software NeoSoft é analisado regularmente em busca de vulnerabilidades conhecidas listadas na base de dados NIST e estas são corrigidas conforme necessário.
- O software NeoSoft utiliza a norma DICOM para armazenar dados de pacientes e para comunicar dados de pacientes através da rede utilizando uma porta configurada pelo utilizador.
- A integridade do software NeoSoft antes da instalação é verificada por meio de soma MD5 para garantir que o software foi entregue totalmente intacto.
- O software NeoSoft foi verificado para utilização em hardware com encriptação ativada.
- A NeoSoft atenua os riscos de cibersegurança durante a conceção segundo a norma ISO 14971.
- Os funcionários da NeoSoft recebem formação em Segurança Cibernética e Proteção das Informações de Saúde.
- A NeoSoft não recebe nem gere informações de saúde protegidas, a menos que seja especificamente concedido o acesso por um cliente para resolução de problemas.
- O software da NeoSoft foi submetido a testes de penetração.
- Encerramento automático de sessões (ALOF Automatic logoff) O suiteHEART pode ser configurado para ser encerrado após um tempo sem utilização pré-determinado. O suiteDXT permanece aberta até ser fechada por um utilizador ou o sistema ser reiniciado.
- Controlos de auditoria (AUDT Audit controls) O suiteHEART e o suiteDXT produzem registos com marcação temporal que incluem eventos de software e informação do utilizador.
- Autorização (AUTH) No suiteDXT, um administrador pode visualizar e configurar o controlo de acesso para outros utilizadores. Dependendo de como o acesso é configurado, os utilizadores só podem ver certos estudos no suiteDXT e no suiteHEART. Por exemplo, o Utilizador A só pode aceder à informação de estudo a partir do local A e o Utilizador B pode aceder à informação de estudo a partir dos locais A e B.
- Autenticação de nó (NAUT Node authentication) O suiteDXT pode ser configurado para comunicar com outros dispositivos DICOM através da configuração do título AE, endereço IP e porta DICOM. O suiteHEART não utiliza a rede padrão mas pode ser configurado para enviar dados para outros sistemas através de uma alteração de configuração, identificando o(s) outro(s) sistema(s) pelo título AE, o endereço IP e a porta. Ambos os produtos podem ser utilizados sem ligação à rede, importando dados de estudo locais do sistema de ficheiros, em vez de enviar ou receber dados de estudo através de uma rede.
- A autenticação de pessoa (PAUT) O suiteHEART e o suiteDXT podem ser configurados para permitir a autenticação do utilizador, controlos de palavra-passe do utilizador e configuração dos dados disponíveis do doente específicos para o utilizador registado. A informação do utilizador é registada.
- Capacidades de conectividade (CONN) O suiteDXT pode ligar-se a outros parceiros DICOM configurados para transferir dados. O suiteHEART pode ser configurado para enviar dados para outros sistemas através de uma alteração de configuração, identificando o(s) outro(s) sistema(s) pelo Título AE, o Endereço IP e a porta.
- Fechaduras físicas (PLOK) N/A. A NeoSoft recomenda a utilização de produtos de segurança de rede para proteção.
- Endurecimento do sistema e de aplicações (SAHD) N/A. A NeoSoft recomenda a utilização de produtos de segurança de rede para proteção.
- Remoção da identificação dos dados de saúde (DIDT) O suiteDXT inclui uma funcionalidade "Anonimizar" para remover a identidade dos estudos de doentes.
- Integridade e autenticidade dos dados de saúde (IGAU) O suiteDXT inclui mensagens de estado para importação/ transferência de informações de estudo que resultam na confirmação de importação ou transferência bem sucedida e se ocorreram erros. O suiteHEART alerta o utilizador através de uma janela pop-up se os dados de entrada esperados estiverem em falta ou corrompidos.
- Cópia de segurança de dados e recuperação de desastres (DTBK) Recomenda-se o envio de dados gerados pelo suiteHEART para o PACS para armazenamento / cópia de segurança a longo prazo. O suiteDXT inclui uma ferramenta de reconstrução da base de dados, caso o software local seja corrompido.
- Confidencialidade do armazenamento de dados de saúde (STCF) O suiteHEART e o suiteDXT destinam-se a ser utilizados por pessoal qualificado e podem ser seguros por nome de utilizador e palavra-passe à discrição do utilizador.
- Confidencialidade da transmissão (TXCF) Qualquer transferência de dados é realizada no formato DICOM.
- Integridade da transmissão (TXIG) Qualquer transferência de dados é realizada no formato DICOM.
- Atualizações de produtos de cibersegurança (CSUP) quaisquer instalações ou atualizações serão realizadas na forma de uma nova versão de software permitida e aplicada à discrição do cliente.
- Software Bill of Materials (SBoM) [Lista de Produtos de Software] O ecrã "About" (Sobre) do suiteHEART apresenta uma lista do software de terceiros. As Informações do software de terceiros do suiteDXT podem ser encontradas na pasta de instalação do suiteDXT "3pInfo".
- Roteiro para componentes de terceiros no ciclo de vida do dispositivo (RDMP) A NeoSoft avalia regularmente o software de terceiros e pode atualizar o suiteHEART e/ou o suiteDXT caso seja necessário.
- Orientação de segurança (SGUD) A NeoSoft recomenda a utilização de software antivírus.
- Network Security Feature Configuration (CNFS)- A capacidade do produto para configurar elementos de segurança de rede com base nas necessidades do utilizador - Tanto o suiteHEART como o suiteDXT podem ser utilizados sem ligação à rede. No entanto, se for configurado para transferência de rede, apenas é necessário o Título AE, o endereço IP e a informação da Porta. Não é necessária nem recomendada qualquer segurança adicional.
- Acesso de emergência (EMRG) N/A. O suiteHEART e o suiteDXT não são utilizados em situações de emergência.
- Serviço remoto (RMOT) o serviço pode ser realizado remotamente através do método de acesso remoto prescrito pelo cliente (tal como o ambiente de trabalho remoto). O suiteHEART e o suiteDXT não incluem o acesso remoto.
- Deteção/proteção contra malware (MLDP) N/A. O suiteHEART e o suiteDXT não incluem deteção ou proteção contra malware. A NeoSoft recomenda a utilização de produtos de segurança de rede para proteção.

# <span id="page-7-2"></span><span id="page-7-0"></span>*Começar*

## <span id="page-7-1"></span>**Funcionalidades do ecrã principal**

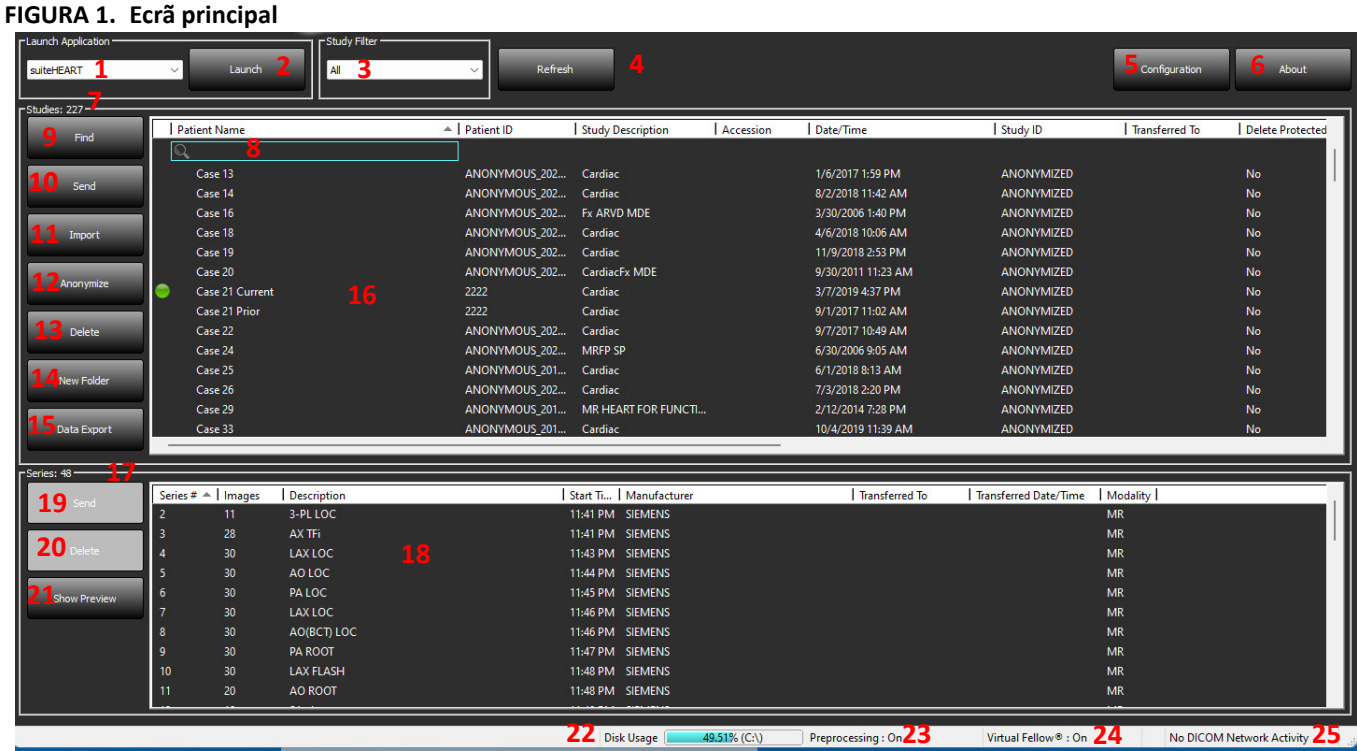

- 1. **Menu pendente Iniciar aplicação** lista as aplicações configuradas.
- 2. **Iniciar** inicia as aplicações NeoSoft, LLC configuradas.
- 3. **Filtro de estudo**  define o intervalo de datas para o qual os estudos são exibidos na lista de estudos.
- 4. **Atualizar** atualiza a visualização com base nos critérios selecionados pelo utilizador.
- 5. **Configuração** abre a janela de configuração.
- 6. **Sobre** exibe a versão de software da suiteDXT/ligações para as Instruções de Utilização, Declaração de Conformidade DICOM, Informação Regulamentar e Ficheiros de Registo de Arquivo para efeitos de suporte.
- 7. **Cabeçalho estudos** exibe o número de estudos armazenados no anfitrião local.
- 8. **Campo de pesquisa** pesquisa automaticamente em qualquer coluna, com ou sem organização.
- 9. **Localizar** abre a janela consultar/obter.
- 10. **Enviar** envia o estudo local para o anfitrião remoto. (Consulte o manual de instalação para configurar anfitriões remotos).
- 11. **Importar** permite que as informações do estudo sejam importadas do sistema de ficheiros, CD, DVD ou dispositivo USB.
- 12. **Tornar anónimo** cria um novo estudo com os dados específicos do paciente removidos.
- 13. **Eliminar** remove o estudo da lista de estudos suiteDXT e elimina os dados DICOM do anfitrião local.
- 14. **Nova pasta** cria uma pasta para organizar os estudos.
- 15. **Exportação de Dados** exportação em lote dos resultados no formato de folha de cálculo Excel.
- 16. **Painel de estudos**  mostra as informações do estudo para estudos armazenados no anfitrião local
	- Os títulos das colunas podem ser reordenados clicando e arrastando o título da coluna e organizados clicando no título da coluna.
- 17. **Cabeçalho Série** exibe o número de séries num estudo selecionado.
- 18. **Painel da série** mostra as informações da série para o estudo selecionado.
	- Os títulos das colunas podem ser reordenados clicando e arrastando o título da coluna e organizados clicando no título da coluna.
- 19. **Enviar** envia a série local para o anfitrião remoto. (Consulte o manual de instalação para configurar anfitriões remotos).
- 20. **Eliminar** remove uma série do estudo selecionado e elimina os dados DICOM.
- 21. **Mostrar pré-visualização** pré-visualiza o suiteHEART Virtual Fellow®, CAS cine e a série de relatórios CAS.
- 22. **Indicador de uso do disco** mostra a percentagem do espaço total do disco local usado para os dados de imagem.
- 23. **Estado de pré-processamento** indica o estado da configuração atual de pré-processamento (ligado/desligado).
- 24. **Indicador de estado Virtual Fellow®** indica o estado da configuração atual do Virtual Fellow® (ligado/desligado).
- 25. **Estado da rede** mostra se o suiteDXT está transferindo dados DICOM pela rede.

### <span id="page-8-0"></span>**Menu do botão direito do rato no painel de estudos**

**FIGURA 2. Menu do botão direito do rato**

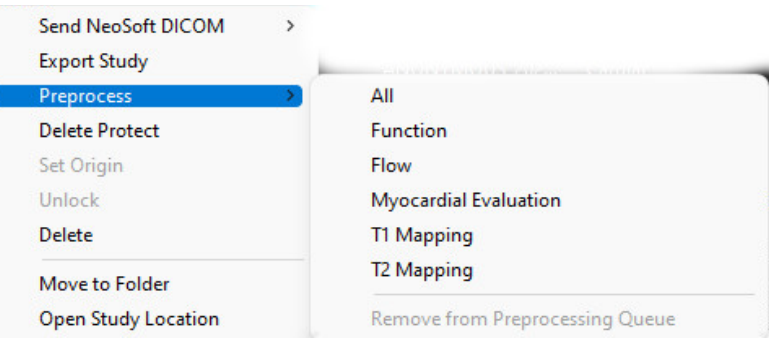

- **Enviar NeoSoft DICOM** enviar apenas ficheiros criados pelo software do anfitrião local para o anfitrião remoto.
- **Exportar estudo** guarda os dados do estudo num ficheiro .zip comprimido.
- **Pré-processamento** pré-processa todas as séries configuradas ou apenas a Função, Fluxo, Avaliação Miocárdica, Mapeamento T1 e Mapeamento T2; para remover o estudo da fila, selecione "Remover da fila de préprocessamento".
- **Proteção Contra Eliminação** definir Proteção Contra Eliminação para um estudo (Sim/Não)
- **Definir Origem** usado pelo administrador da rede para definir o título AE para controlo de acesso.
- **Desbloquear** restaure o bloqueio e abra um estudo bloqueado após um encerramento inesperado.
- **Eliminar** remove o estudo da lista de estudos suiteDXT e elimina os dados DICOM do anfitrião local.
- **Mover para a pasta** move o estudo para uma pasta criada.
- **Abrir localização de estudo** mostra a localização dos dados DICOM no sistema de ficheiros local.

**NOTA:** O pré-processamento não é aplicável à aplicação da NeoSoft CAKE™.

### <span id="page-8-1"></span>**Menu do botão direito do rato no painel da série**

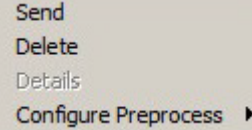

- **Enviar** envia a série local para o anfitrião remoto.
- **Eliminar** remove uma série do estudo selecionado e elimina os dados DICOM.
- **Detalhes**  abre a janela de detalhes da série.
- **Configurar pré-processamento** preenche automaticamente o nome da série para uma série de

Função, Fluxo, Avaliação Miocárdica, Mapeamento T1 e Mapeamento T2.

**NOTA:** Configurar pré-processamento não se aplica à aplicação NeoSoft CAKE™.

### <span id="page-9-0"></span>**Janela consultar/obter**

#### **FIGURA 3. Janela consultar/obter**

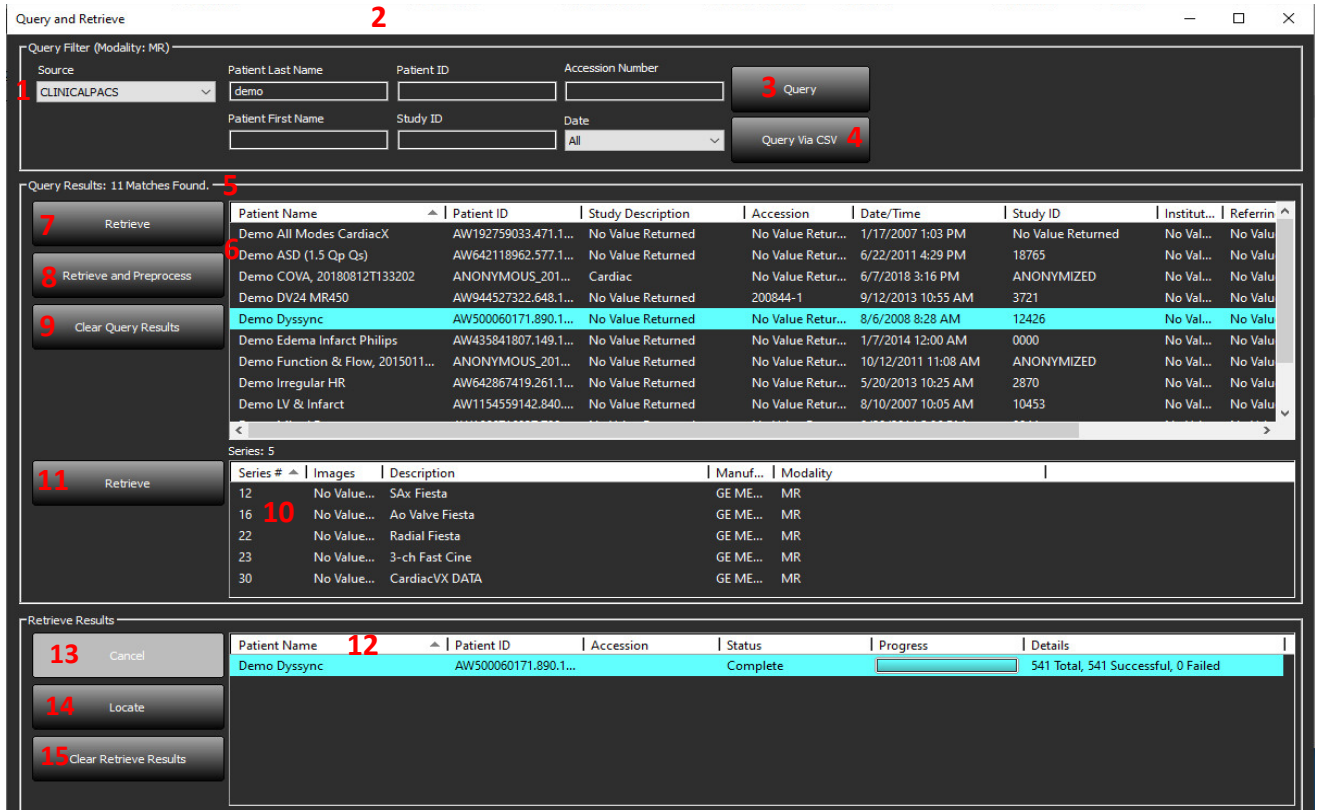

- 1. **Menu pendente da fonte de consulta** exibe os dispositivos remotos configurados disponíveis para consulta/obtenção.
- 2. **Filtro de consulta** pode ser usado para pesquisar estudos específicos por nome e apelido do paciente, ID do paciente, ID do estudo, número de acesso e data. O \* (asterisco) pode ser utilizado como caráter universal em qualquer campo (exceto data).
- 3. **Consulta** executa a consulta do dispositivo remoto. Se todos os campos forem deixados em branco, a consulta apresentará todos os resultados.
- 4. **Consulta via CSV** executa a consulta do dispositivo remoto utilizando um ficheiro CSV predefinido.
- 5. **Resultados da consulta** mostra a contagem de estudos que correspondem aos critérios da consulta.
- 6. **Painel de resultados da consulta** mostra as informações do estudo do dispositivo remoto consultado.
	- Os títulos das colunas podem ser reordenados clicando e arrastando o título da coluna e organizados clicando no título da coluna.
- 7. **Obter**  executa a obtenção do estudo selecionado a partir do dispositivo remoto.
- 8. **Obter e pré-processar** executa a obtenção e o pré-processamento do estudo selecionado a partir do dispositivo remoto.
- 9. **Limpar resultados da consulta** limpa os resultados da consulta no painel de estudos.
- 10. **Painel da série** mostra informações de série do estudo destacado no painel de estudos.
	- Os títulos das colunas podem ser reordenados clicando e arrastando o título da coluna e organizados clicando no título da coluna.
- 11. **Obter -** executa a obtenção da série selecionada a partir do dispositivo remoto.
- 12. **Painel de estado de transferência** mostra as ações de obtenção atuais e concluídas.
	- Os títulos das colunas podem ser reordenados clicando e arrastando o título da coluna.
- 13. **Cancelar** interrompe a atividade de transferência.
- 14. **Localizar** destaca o estudo obtido no painel principal do estudo na IU.
- 15. **Limpar resultados obtidos** limpa a atividade de transferência no painel de transferência para estudos cujas transferências foram concluídas.

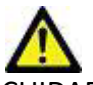

CUIDADO: As imagens transferidas permanecerão locais e serão exibidas no ecrã principal do suiteDXT, embora nem todas as imagens do estudo tenham sido transferidas.

### <span id="page-10-0"></span>**Menu do botão direito do rato no painel de consultar/obter**

**FIGURA 4. Menu do botão direito do rato**

Retrieve Retrieve and Preprocess

- **Obter** executa a obtenção de um estudo a partir de um anfitrião remoto.
- **Obter e pré-processar** executa a obtenção e o pré-processamento do estudo selecionado a partir do anfitrião remoto.

### <span id="page-10-1"></span>**Menu do botão direito do rato no painel da série**

**FIGURA 5. Menu do botão direito do rato**

Retrieve

• **Obter** - executa a obtenção de séries a partir de um anfitrião remoto.

# <span id="page-11-2"></span><span id="page-11-0"></span>*Usar o suiteDXT*

# <span id="page-11-1"></span>**Iniciar a aplicação**

As aplicações podem ser adicionadas seguindo as instruções no Manual de instalação.

- 1. Vá para o ecrã principal.
- 2. No menu pendente Iniciar aplicativo, selecione o aplicativo desejado.

#### **FIGURA 1. Iniciar aplicação**

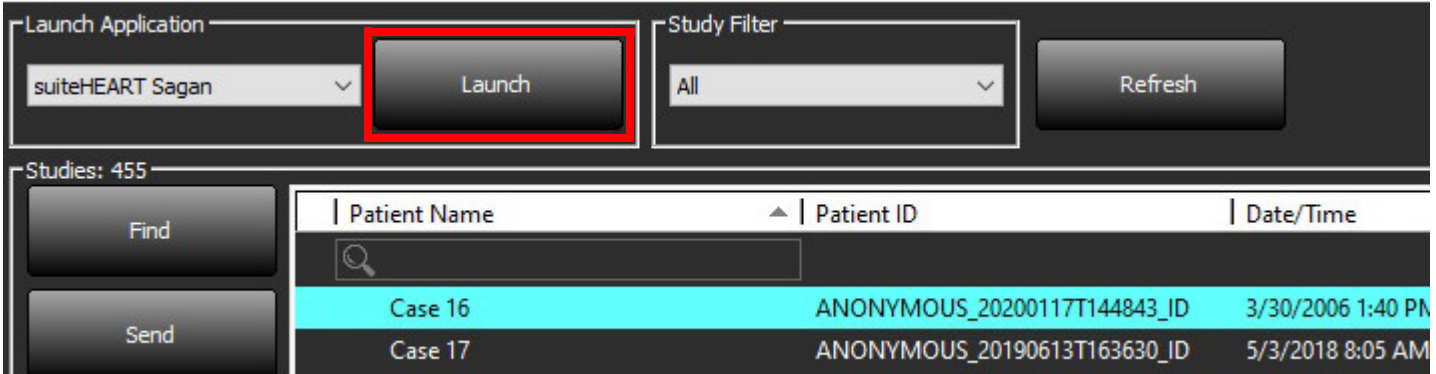

- 3. Selecione um estudo da lista de estudos e execute um dos seguintes procedimentos:
	- Selecione Iniciar.
	- Clique duas vezes no estudo.

### <span id="page-12-0"></span>**Obter estudo ou série a partir de anfitrião remoto**

Os anfitriões remotos já devem estar configurados para ficarem acessíveis. Para mais informações sobre como configurar um anfitrião remoto, consulte o Manual de instalação.

1. Selecione Localizar no ecrã principal.

#### **FIGURA 2. Localizar no ecrã principal**

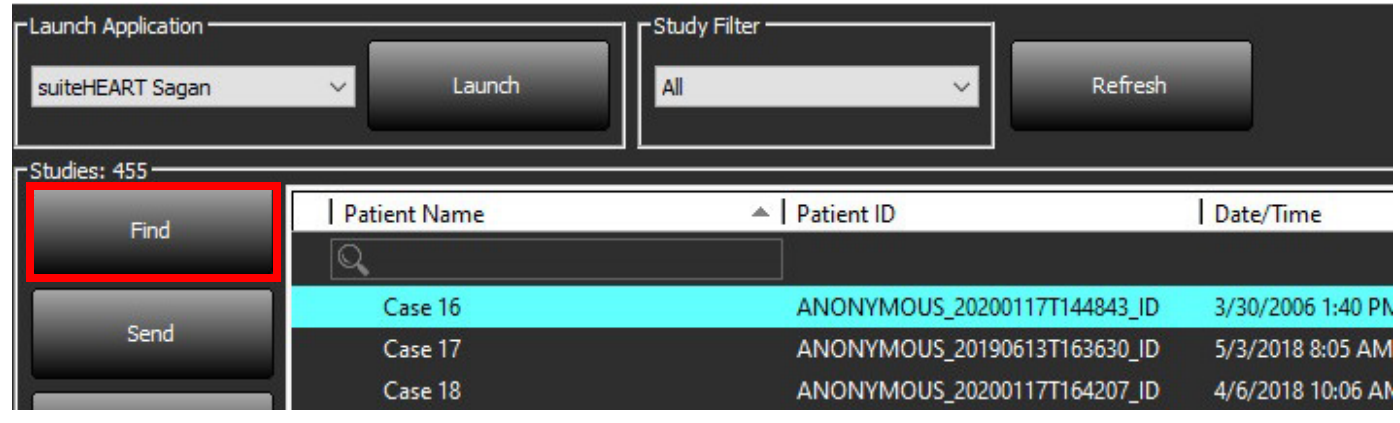

2. Na janela Consultar/Obter, insira qualquer critério de informação do estudo na área Filtro de Consulta.

As opções de filtro incluem:

- Último nome do paciente
- Primeiro nome do paciente
- ID do paciente
- ID estudo
- Número de acesso
- Data de intervalo

**NOTA:** A seleção para guardar filtro está disponível apenas se solicitada à NeoSoft.

#### **FIGURA 3. Janela consultar/obter**

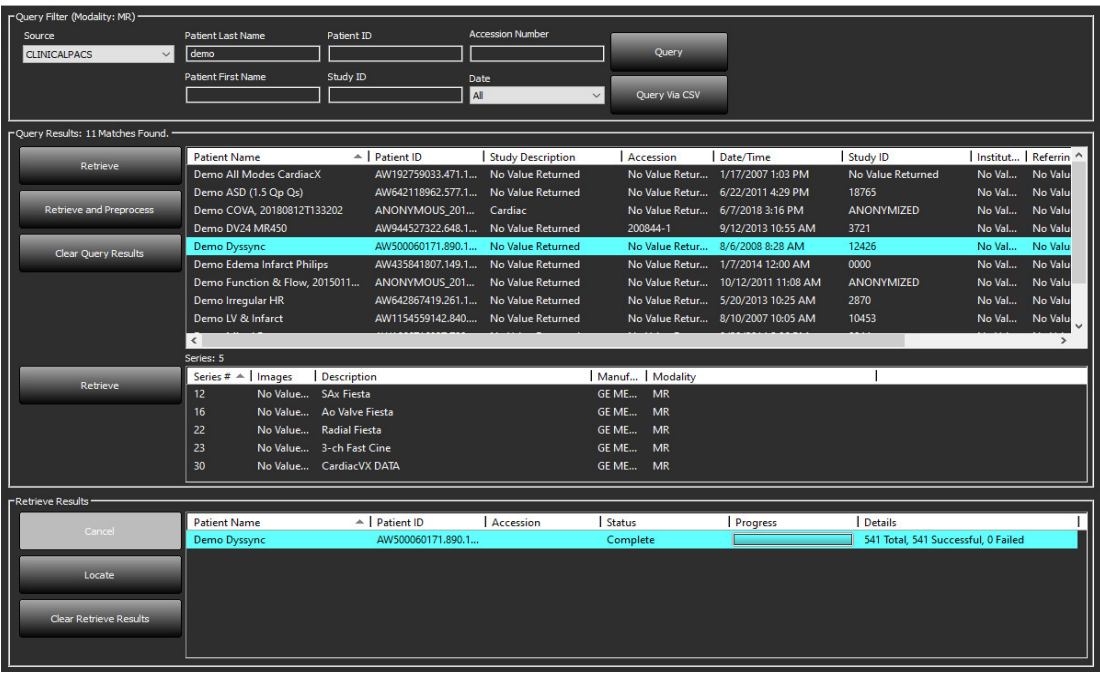

- 3. No menu pendente Origem da consulta, selecione o anfitrião remoto.
- 4. Selecione Consulta ou Consulta via CSV.
- 5. Se estiver a realizar uma Consulta via CSV, selecione o ficheiro CSV.

Os estudos que correspondem aos critérios inseridos ou ao ficheiro CSV irão preencher a lista de estudos.

Clicar num estudo preencherá a lista de informações da série.

**NOTA:** Para a Consulta via CSV, deve ser criado um ficheiro CSV. O modelo para criar um ficheiro CSV pode ser encontrado em C:\ProgramData\NeoSoft, LLC\suiteDXT\Import\Import\_Template.csv

O ficheiro CSV deve conter os campos seguintes:

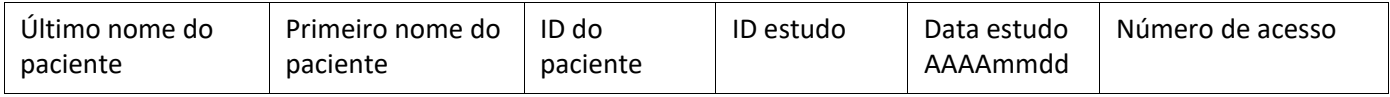

- 6. Selecione um estudo ou um grupo de estudos.
- 7. Selecione Obter abaixo da lista de estudos ou clique com o botão direito do rato e selecione Obter no menu pop-up.
- 8. Execute o pré-processamento selecionando Obter e Pré-processar.
- 9. Para obter por série, selecione a série e clique Obter abaixo da lista de séries.

O progresso da obtenção é mostrado na secção Obter Resultados na parte inferior da janela. Enquanto estiver na parte inferior do ecrã principal, o estado "Nenhuma atividade de rede DICOM" é alterado para "Rede DICOM ativa".

**NOTA:** Caso o estudo não seja totalmente transferido, o indicador de progresso ficará vermelho.

# <span id="page-14-0"></span>**Obtenção automática do estudo anterior**

Os anfitriões remotos já devem estar configurados para ficarem acessíveis. Para mais informações sobre como configurar um anfitrião remoto, consulte o Manual de instalação. A configuração da obtenção automática permitirá que estudos anteriores sejam obtidos automaticamente para a base de dados DXT a partir de um anfitrião remoto, como um sistema PACS.

#### **Para configurar de onde os estudos anteriores serão obtidos:**

**NOTA:** Apenas é possível configurar um anfitrião DICOM remoto.

- 1. No ecrã principal, selecione Configuração.
- 2. Na secção Destino DICOM, assinale o sistema PACS e clique em Editar.
- 3. Marque PACS.
- 4. Selecione o número de estudos anteriores a obter, utilizando o menu pendente Máx. de Anteriores. Escreva os termos correspondentes ao campo de texto da descrição do Estudo Anterior. Estes são termos utilizados para identificar o estudo a obter utilizando o campo Descrição do Estudo. Os termos predefinidos são CARDIAC^HEART (CARDÍACO^CORAÇÃO).
- 5. Clique em Atualizar.
- 6. Clique em Aplicar e Fechar.

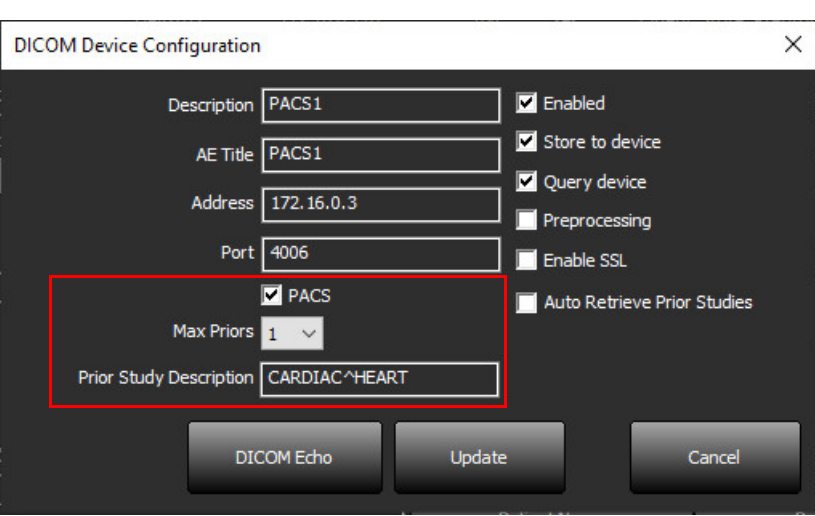

#### **Para configurar que estudos geram obtenções de estudos anteriores:**

- 1. No ecrã principal, selecione Configuração.
- 2. Na secção Destinos DICOM, selecione os anfitriões remotos que deverão gerar automaticamente obtenções de estudos anteriores com base nas chegadas de estudos provenientes desses destinos, destacando o destino e clicando em Editar.
- 3. Selecione obtenção automática de estudos anteriores.
- 4. Clique em Atualizar.
- 5. Clique em Aplicar e Fechar.
	- **NOTA:** Se a emissão de pré-processamento estiver ativada para esse destino DICOM, o estudo será pré-processado se não estiverem presentes dados do suiteHEART.

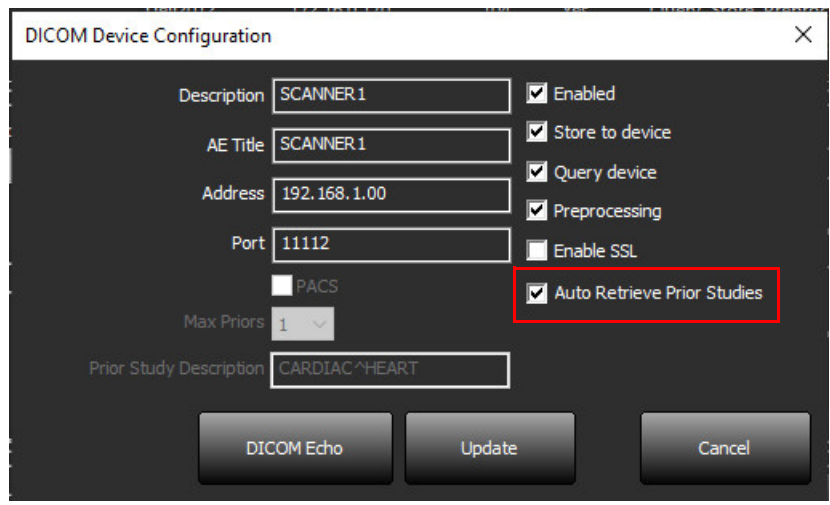

### <span id="page-16-0"></span>**Enviar estudo para anfitrião remoto**

Os anfitriões remotos já devem estar configurados para ficarem acessíveis. Para mais informações sobre como configurar um anfitrião remoto, consulte o Manual de instalação.

**NOTA:** O suiteDXT suporta compressão JPEG Lossless; no entanto, subconjuntos deste formato não são suportados.

- 1. Destaque o estudo a enviar.
- 2. Selecione Enviar ou clique com o botão direito do rato e escolha Enviar estudo no menu pop-up.
- 3. Selecione o destino para o qual enviar.
- 4. Selecione Enviar na janela pop-up.

A janela Enviar DICOM será exibida, mostrando o progresso da transferência. Esta janela pode ser fechada, usando X no canto superior direito, enquanto a transferência é executada em segundo plano.

Para verificar o progresso depois que a janela Enviar DICOM for fechada, selecione Enviar e, em seguida, selecione Estado.

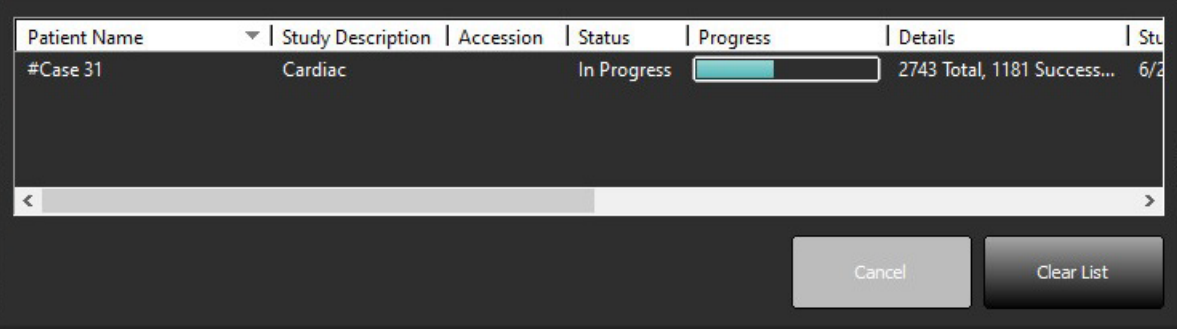

#### **FIGURA 4. Janela Enviar DICOM**

5. Os estudos que foram transferidos com sucesso mostram o anfitrião remoto na coluna Transferido para na lista de estudos principais.

**FIGURA 5. Transferido para** 

| $ $ based too |                      |                                                 |                   |                       |                   |                  |           |               |                                        |
|---------------|----------------------|-------------------------------------------------|-------------------|-----------------------|-------------------|------------------|-----------|---------------|----------------------------------------|
| Find          | <b>Patient Name</b>  | Patient ID                                      | Date/Time         | <b>Transferred To</b> | Study ID          | Delete Protected | Accession | <b>Origin</b> | $\wedge$<br><b>Referring Physician</b> |
|               |                      |                                                 |                   |                       |                   |                  |           |               |                                        |
| Send          | ACI Mapping 01       | ANONYMOUS 20201103T110428 ID 9/29/2020 11:53 AM |                   | CLINICALPACS          | ANONYMIZED        | No               |           | test1         |                                        |
|               | <b>ACI Mapping02</b> | ANONYMOUS 20201103T111817 ID                    | 9/16/2020 8:31 AM |                       | <b>ANONYMIZED</b> | No               |           | test1         |                                        |
|               | ACLManning03         | ANONVMOUS 20201103T112448 ID 9/11/2020 3:22 PM  |                   |                       | ΔΝΟΝΥΜΙΖΕΩ        | No               |           | tect1         |                                        |

# <span id="page-16-1"></span>**Enviar séries para anfitrião remoto**

- 1. Destaque o estudo.
- 2. Destaque a série necessária.
- 3. Selecione Enviar ou clique com o botão direito do rato e escolha Enviar no menu pop-up.
- 4. Selecione o destino para o qual enviar.
- 5. Selecione Enviar na janela pop-up.
- 6. As séries que foram transferidas com sucesso mostram o Anfitrião Remoto na coluna Transferred To (Transferido Para) no painel da série.

**FIGURA 6. Painel da série de transferência** 

| <b>Transferred Date</b> |  |
|-------------------------|--|
| 10/8/2020 12:52:32 PM   |  |
| 10/8/2020 12:52:32 PM   |  |
| 10/8/2020 12:52:32 PM   |  |
|                         |  |

## <span id="page-17-0"></span>**Indicadores do painel de estudos**

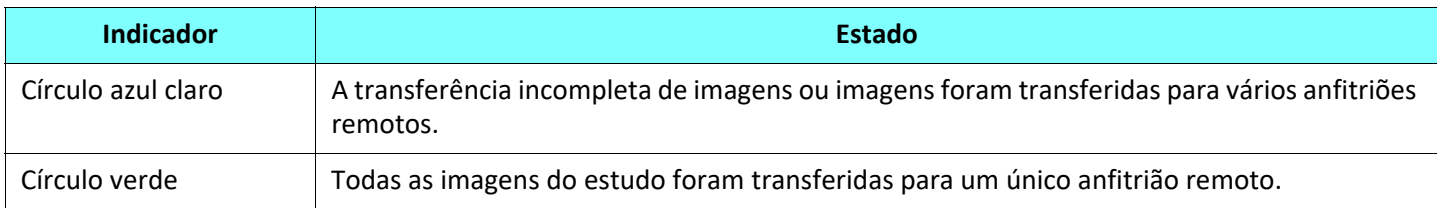

## <span id="page-17-1"></span>**Enviar ficheiros NeoSoft DICOM**

Os ficheiros criados pelo software podem ser conectados em rede separadamente.

- 1. Destaque o estudo.
- 2. Clique com o botão direito do rato e selecione Enviar NeoSoft DICOM.
- 3. Selecione o destino DICOM.

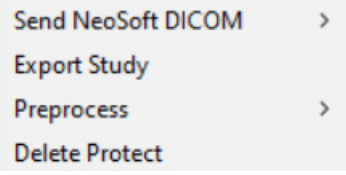

### <span id="page-17-2"></span>**Importar Estudos**

Estudos contendo dados DICOM podem ser importados do sistema de ficheiros local, unidades mapeadas, CD, DVD e USB; incluindo a importação de pastas comprimidas. Após inserir uma dessas medias contendo os dados DICOM desejados, siga as etapas abaixo.

**NOTA:** O suiteDXT suporta compressão JPEG Lossless; no entanto, subconjuntos deste formato não são suportados.

- 1. No ecrã Principal, selecione o Importar.
- 2. Navegue até o local que contém os dados DICOM.
- 3. Clique em Selecionar.

A janela Progresso importar ficheiro exibe o estado de importação do ficheiro DICOM. O Resumo de importação exibe o número total de ficheiros encontrados, ficheiros importados, contagem de estudos e informações de estudos importados.

Os estudos recém-importados são adicionados à lista de estudos do ecrã principal do suiteDXT. Se tiver sido selecionada uma pasta, o estudo será importado para essa pasta.

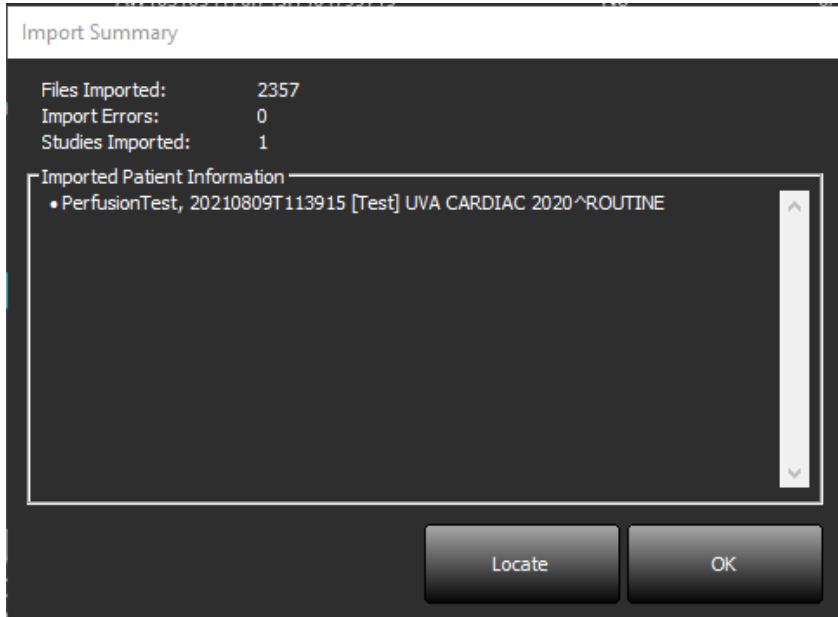

Os dados de exemplo fornecidos podem ser importados para o suiteDXT.

**NOTA:** Se o estudo não for totalmente importado, clique em Tentar novamente no ecrã Importar resumo.

### <span id="page-18-0"></span>**Exportar estudos**

Os estudos que foram analisados podem ser exportados do diretório principal do estudo como um ficheiro .zip.

- 1. Personalize o nome do ficheiro clicando em Configuração no ecrã principal.
- 2. Na secção Padrão de nome de ficheiro de exportação, selecione os atributos de ficheiros pretendidos , conforme ilustrado na [Figura 7.](#page-18-1)
- 3. Clique em Aplicar e Fechar.
- 4. Realce o estudo ou selecione um grupo de estudos usando Ctrl+Shift.
- 5. Clique com o botão direito do rato e selecione Exportar.
- 6. Selecione a localização de exportação apropriada.
- 7. Selecione Guardar.

# <span id="page-18-1"></span>**FIGURA 7. Exportar padrão de nome de ficheiro**

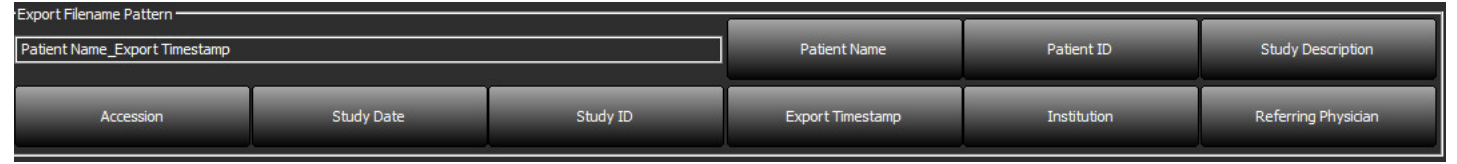

### <span id="page-19-0"></span>**Realizar uma pesquisa**

Cada coluna pode ser pesquisada automaticamente com ou sem classificação. A pesquisa não diferencia maiúsculas de minúsculas e trará automaticamente os resultados para o topo da lista.

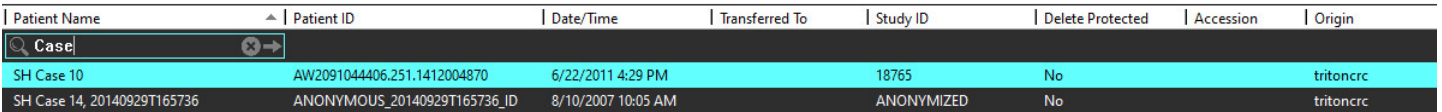

- Após obter o primeiro resultado, pressionando a tecla ENTER do teclado ou a seta no campo de pesquisa avançará para o próximo resultado.
- Se premir simultaneamente ENTER e a tecla SHIFT no teclado, selecionará o resultado anterior.
- Se premir a tecla ENTER, com ou sem a tecla SHIFT, no teclado quando o final dos resultados for alcançado, regressará ao início dos resultados da pesquisa.
- O campo de pesquisa será limpo após premir  $\Box$ .
- **NOTA:** Para que a pesquisa inclua pastas na lista de estudos, as pastas devem ser expandidas. Clique com o botão direito do rato na pasta e selecione Expandir tudo.

### <span id="page-19-1"></span>**Criar pastas**

As pastas podem ser criadas para organizar estudos no nível de listagem de estudos. Serão agrupadas no topo da lista de estudos.

- 1. Clique em Nova pasta.
- 2. Escreva o nome de pasta e clique em Guardar.

A pasta estará agora na lista de estudos.

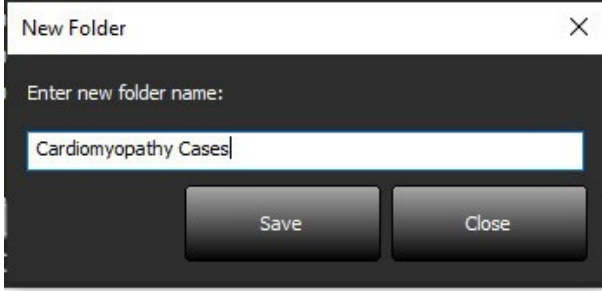

- 3. Mova um estudo para a pasta clicando com o botão direito do rato no estudo e selecionando Mover para a pasta.
- 4. Quando a caixa de diálogo da Pasta for aberta, selecione a pasta correta para a qual quer mover o estudo.

#### **FIGURA 8. Seleções de Pastas**

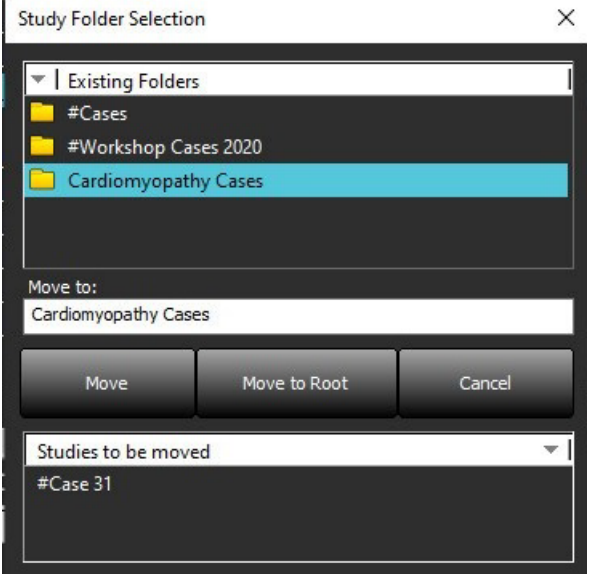

- 5. Mova o estudo de volta para o diretório principal clicando no estudo e selecionando Mover para a pasta.
- 6. Clique Mover para a raiz.

### <span id="page-20-0"></span>**Tornar estudo anónimo**

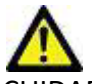

CUIDADO: O anonimato de um estudo não remove os dados do paciente das imagens criadas a partir de outro software de pós-processamento.

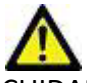

CUIDADO: O estudo anónimo deve ser utilizado apenas com aplicações da NeoSoft, LLC.

- 1. No ecrã Principal, selecione o estudo a Tornar anónimo.
- 2. Selecione Tornar anónimo
- 3. Preencha os campos de anonimato mostrados na Figura 9.
- 4. Para não incluir a série de captura secundária NeoSoft, desmarque a opção.
- 5. Clique em Tornar anónimo.

#### **FIGURA 9. Tornar estudo anónimo**

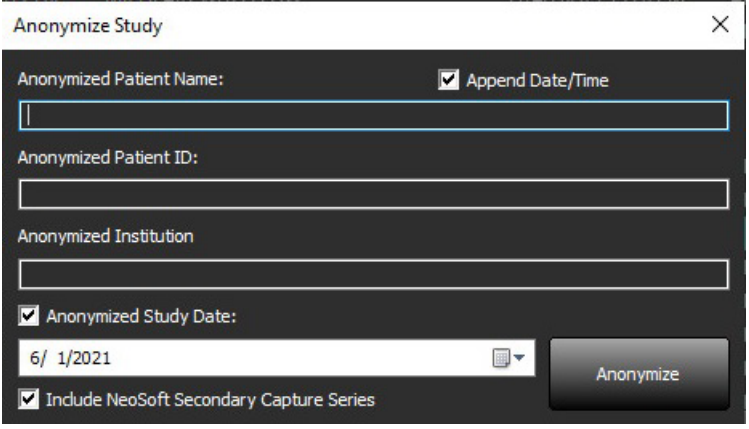

Será exibido um indicador de progresso. O estudo recentemente tornado anónimo aparecerá na lista de estudos.

6. Clique em "OK" no pop-up Tornar anónimo.

**NOTA:** A função de anonimato está disponível para fins de suporte da NeoSoft.

# <span id="page-21-0"></span>**Proteção Contra Eliminação**

Para definir a proteção contra eliminação para um estudo, clique com o botão direito do rato no estudo e selecione Eliminar proteção. A coluna do indicador exibirá "Sim" para estudos que estão protegidos e "Não" para os que não estão, conforme mostrado na [Figura 10](#page-21-2). Para desativar a proteção contra eliminação, clique com o botão direito do rato e selecione Remover Proteção Contra Eliminação.

<span id="page-21-2"></span>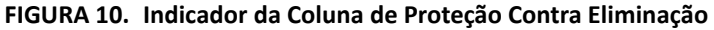

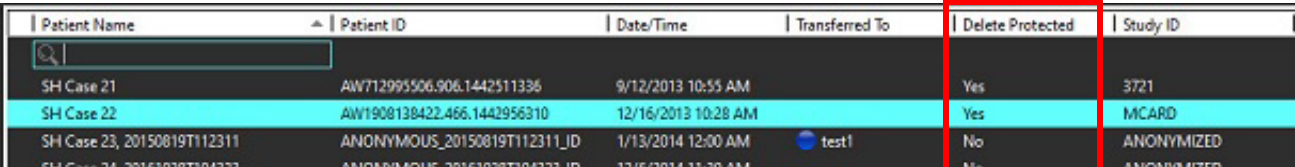

### <span id="page-21-1"></span>**Eliminar um estudo**

CUIDADO: A eliminação de dados do sistema de ficheiros, incluindo ficheiros para o estudo aberto atual, pode causar perda de dados de análise/imagem.

No ecrã principal, selecione o estudo a ser eliminado e selecione Eliminar ou clique com o botão direito do rato e selecione Eliminar no menu pop-up. Ao utilizar "Shift+Clique" ou "Ctrl+Clique" seleciona vários estudos para eliminação a partir da lista.

# <span id="page-22-0"></span>**Eliminar uma série**

No ecrã principal, selecione o estudo e depois a série e selecione Eliminar. Usar "Shift+Clique" ou "Ctrl+Clique" seleciona várias séries da lista.

**NOTA:** Recomenda-se que faça qualquer eliminação de série antes de iniciar qualquer análise.

## <span id="page-22-1"></span>**Eliminar série de captura secundária**

A série de captura secundária identificada como NeoSoft, LLC como o fabricante pode ser eliminada.

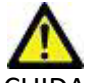

CUIDADO: A eliminação da série de dados do suiteHEART removerá todos os resultados da análise.

- 1. Selecione o estudo e localize a série suiteHEART DATA.
- 2. Clique no número da série ou no ícone + para abrir a janela Detalhes da série.

**FIGURA 11. Selecionar série**

| $\mathsf I$<br>Send            |                | Series $#$ $\triangle$   Images | <b>Description</b>                | <b>Start Time</b> | Manufacturer              | <b>Transferred To</b> | <b>Transferred Date/Time</b> | Modality          |
|--------------------------------|----------------|---------------------------------|-----------------------------------|-------------------|---------------------------|-----------------------|------------------------------|-------------------|
|                                | 3200           | 9.                              | [Loc:-63.99] + C SMART1Map FIESTA | 10:50 AM          | <b>GE MEDICAL SYSTEMS</b> |                       |                              | <b>MR</b>         |
| I                              | 3210           | 9                               | [Loc:-77.54] + C SMART1Map FIESTA | 10:50 AM          | <b>GE MEDICAL SYSTEMS</b> |                       |                              | <b>MR</b>         |
| <b>Delete</b>                  | 3220           | 9                               | [Loc:-91.09] + C SMART1Map FIESTA | 10:50 AM          | <b>GE MEDICAL SYSTEMS</b> |                       |                              | <b>MR</b>         |
|                                | 3500           | 14                              | MAG:2D PSMDE                      | 10:55 AM          | <b>GE MEDICAL SYSTEMS</b> |                       |                              | <b>MR</b>         |
| $\blacksquare$<br>Show Preview | 3600           |                                 | MAG:2D PSMDE                      | 11:02 AM          | <b>GE MEDICAL SYSTEMS</b> |                       |                              | <b>MR</b>         |
|                                | 3700           | R                               | MAG:2D PSMDE                      | 11:03 AM          | <b>GE MEDICAL SYSTEMS</b> |                       |                              | <b>MR</b>         |
|                                | 3701           |                                 | CAS SCPT SERIES AUTO T1 MOLLI 1   |                   | NeoSoft LLC               |                       |                              | <b>MR</b>         |
|                                | 3702           |                                 | CAS SCPT SERIES AUTO T1 SMART 1   |                   | NeoSoft LLC               |                       |                              | <b>MR</b>         |
|                                | 3703           |                                 | CAS SCPT SERIES AUTO T1 SMART 2   |                   | NeoSoft LLC               |                       |                              | <b>MR</b>         |
|                                | 29 3713        |                                 | suiteHEART DATA                   |                   | NeoSoft LLC               |                       |                              | MR.               |
|                                | 3716           | 20                              | SAx Fiesta                        |                   | NeoSoft LLC               |                       |                              | <b>MR</b>         |
|                                | <b>Section</b> |                                 | <b>BARBON BALLARY</b>             |                   |                           |                       |                              | $\sim$ 400 $\sim$ |

3. Selecione a linha apropriada e clique em Eliminar. Para fechar, clique no X (no canto superior direito da janela) ou clique em **Fechar**.

 $\times$ 

#### **FIGURA 12. Detalhes da série**

**Series Details** 

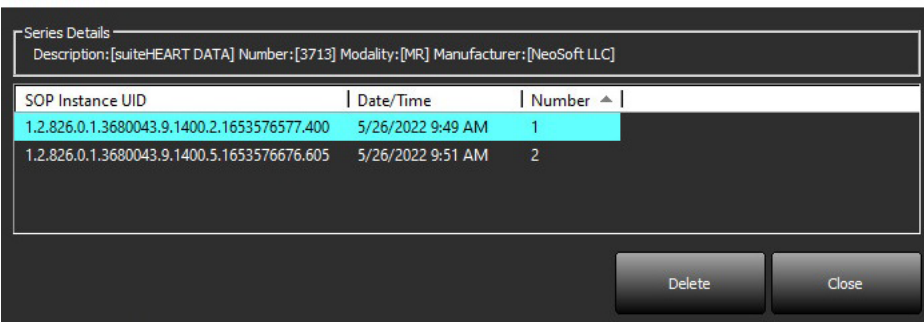

### <span id="page-23-0"></span>**Sobre o suiteDXT**

Selecionar Sobre no ecrã principal exibirá a versão do software do suiteDXT

Clique no link "Instruções de Utilização" para iniciar as Instruções de Utilização (IU).

Clique no link "Declaração de conformidade DICOM" para abrir o documento Declaração de conformidade DICOM.

Clique na ligação "Regulatory Information" (Informação Regulamentar) para lançar a Informação regulamentar.

**NOTA:** É necessário um visualizador de PDF para abrir os documentos.

**NOTA:** Clique em "Arquivar ficheiros de registo para suporte" para criar um ficheiro a ser usado para solução de problemas pelo serviço.

#### **FIGURA 13. Ecrã Sobre**

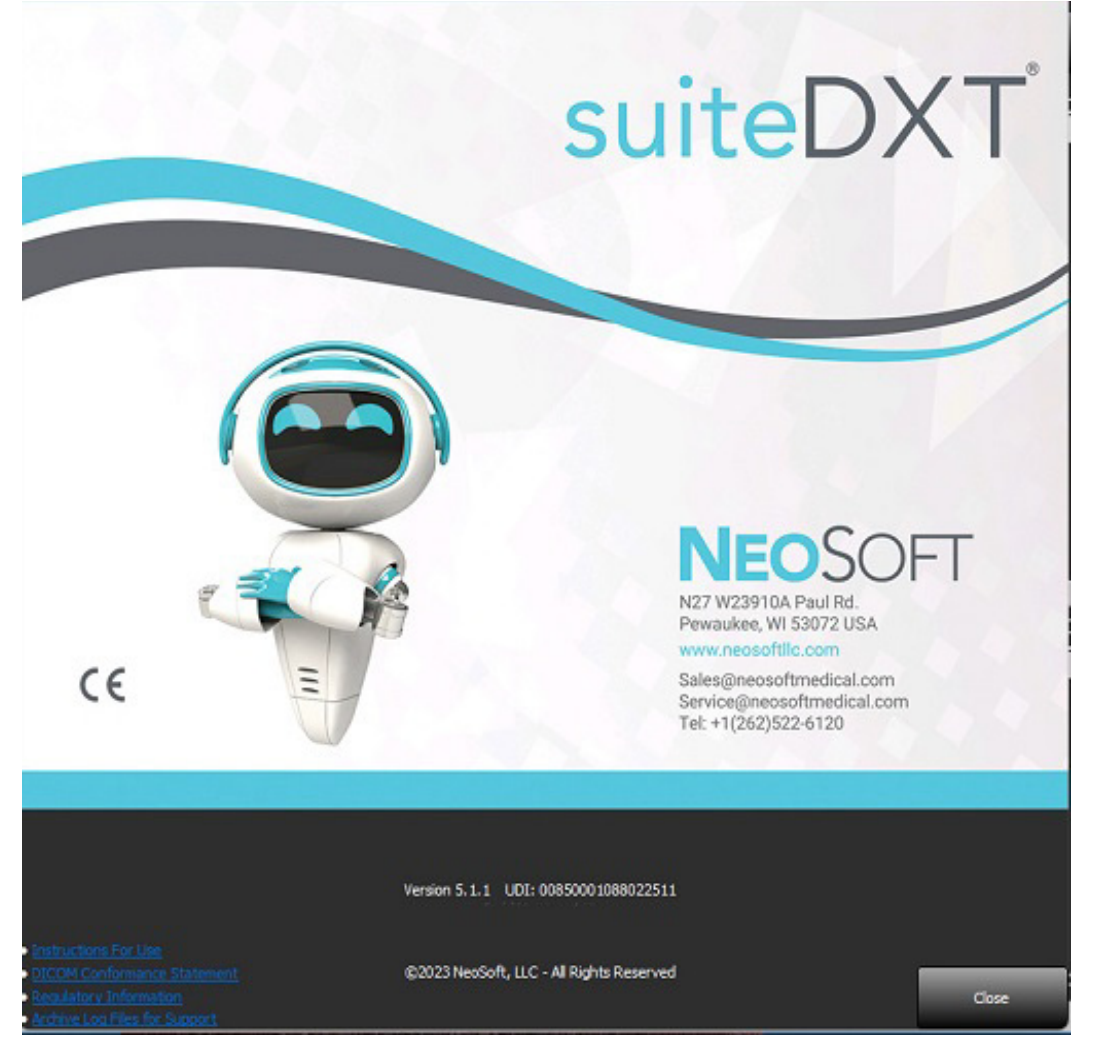

# <span id="page-24-0"></span>*Pré-processamento de estudo*

**NOTA:** Esta secção não se aplica à aplicação NeoSoft CAKE™.

O recurso de Pré-processamento de estudo está disponível apenas com a aplicação de software suiteHEART®. Esta funcionalidade permite o pré-processamento de Função, Fluxo, Avaliação Miocárdica, Mapeamento T1 e Mapeamento T2. O pré-processamento pode ser usado em conjunto com a funcionalidade Virtual Fellow™.

**NOTA:** O pré-processamento será desativado se o hardware não atender aos requisitos mínimos do sistema.

### <span id="page-24-1"></span>**Configure o pré-processamento**

- 1. No ecrã principal, selecione Configuração.
- 2. Na secção Pré-processamento, selecione "Ativar deteção automática" para cada tipo de aplicação.
	- **NOTA:** A Deteção automática pode ser desativada definindo o nome da série. Consulte abaixo Definir as descrições da série.
- 3. Para Mapeamento T1 e T2, selecione o tipo de série de Série Temporal ou Mapa.
- 4. Selecione "Ativar Virtual Fellow®" para efetuar a otimização da imagem.

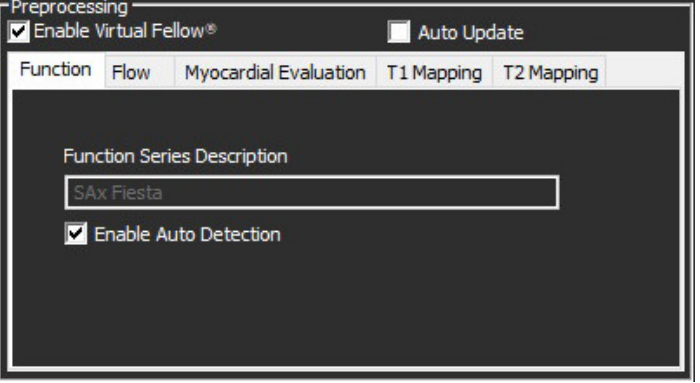

- 5. Selecione a opção "Atualização automática" para permitir o lançamento do estudo com o processamento a ser executado em segundo plano.
- 6. Clique em Aplicar e Fechar.

### Definir descrição da série

- 1. No ecrã principal, selecione um estudo a partir do painel de estudos.
- 2. Selecione uma série a partir do painel da série.
- 3. Clique com o botão direito do rato no nome da série e selecione o tipo de análise apropriado para essa série.

O nome da série será inserido automaticamente na secção Pré-processamento.

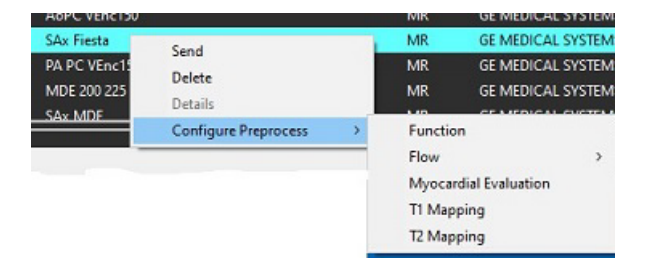

4. Repita para todos os outros tipos de série.

## <span id="page-25-0"></span>**Utilizar pré-processamento**

O pré-processamento pode ser executado para estudos de ressonância magnética cardíaca que estão a ser enviados/ colocados diretamente para o suiteDXT de outro nó DICOM.

**NOTA:** Quando a atualização automática está ativada, os estudos podem ser iniciados enquanto o processamento ocorre em segundo plano.

O pré-processamento pode ser iniciado da seguinte forma:

### Painel de estudos

- 1. Selecionar um paciente a partir do painel de estudos.
- 2. Clicar com o botão direito do rato e escolha Pré-Processar no menu.

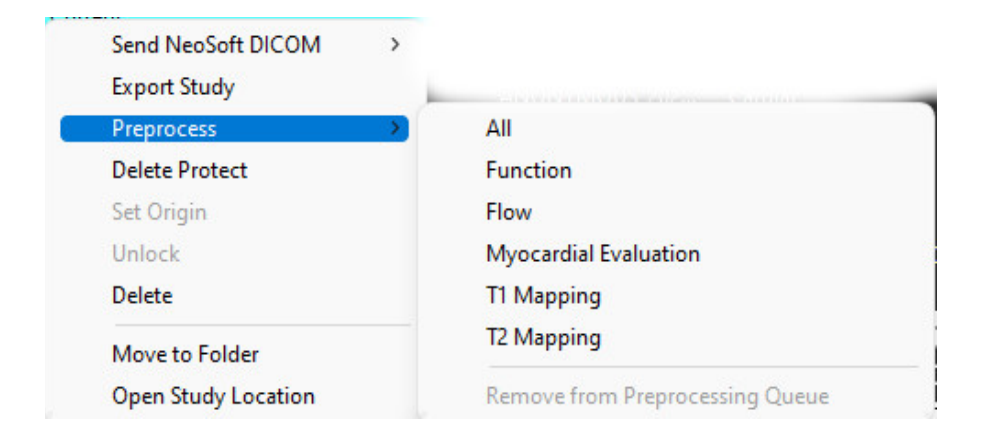

### Janela consultar/obter

Consulte as secções consultar/obter em ["Começar"](#page-7-2) e ["Usar o suiteDXT"](#page-11-2).

### Nó DICOM Enviar para suiteDXT

- 1. No ecrã principal, selecione Configuração.
- 2. Na secção Destino DICOM, selecione o nó DICOM e clique em Editar.
- 3. Selecione Pré-processamento.
- 4. Clique em Atualizar.
- 5. Clique em Aplicar e Fechar.

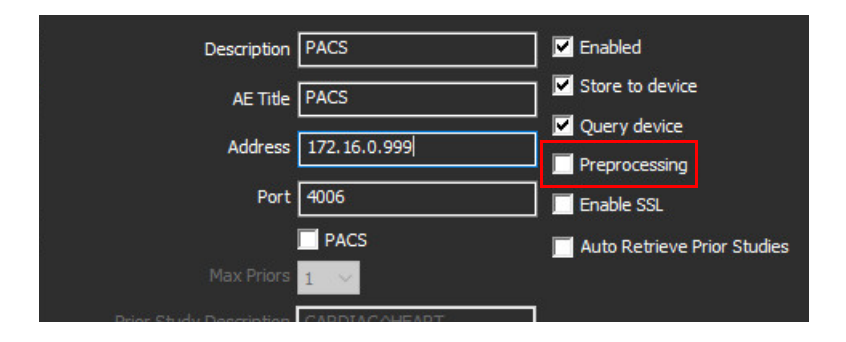

Quando o "Pré-processamento" for verificado e o pré-processamento for configurado, então um indicador de "Préprocessamento: O indicador Ligado" será exibido no painel de estado.

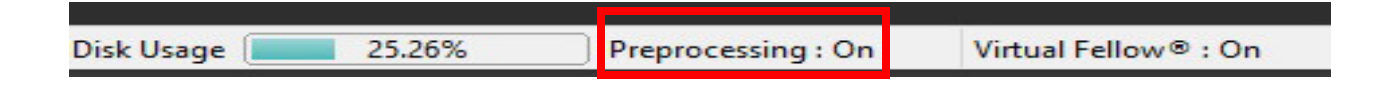

## <span id="page-26-0"></span>**Indicadores do painel de estudos**

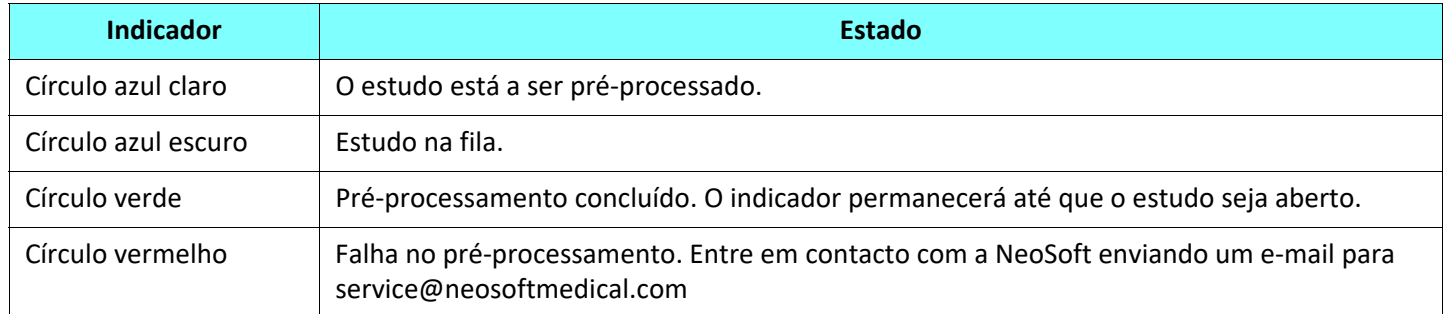

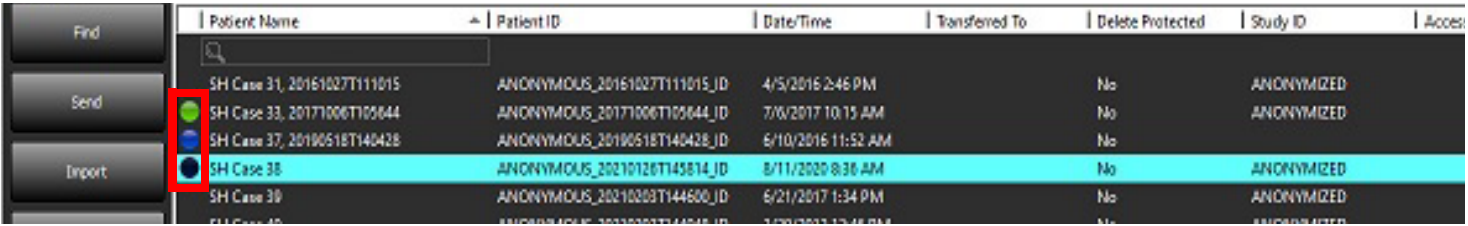

# <span id="page-27-0"></span>*Virtual Fellow®*

# <span id="page-27-1"></span>**Ligar/desligar Virtual Fellow®**

- 1. A partir do ecrã principal do suiteDXT, clique em Configuração.
- 2. Na secção Pré-processamento, selecione "Ativar Virtual Fellow®" para efetuar a otimização da imagem.
- 3. Clique em Aplicar e Fechar.

#### **FIGURA 1. Configuração de pré-processamento**

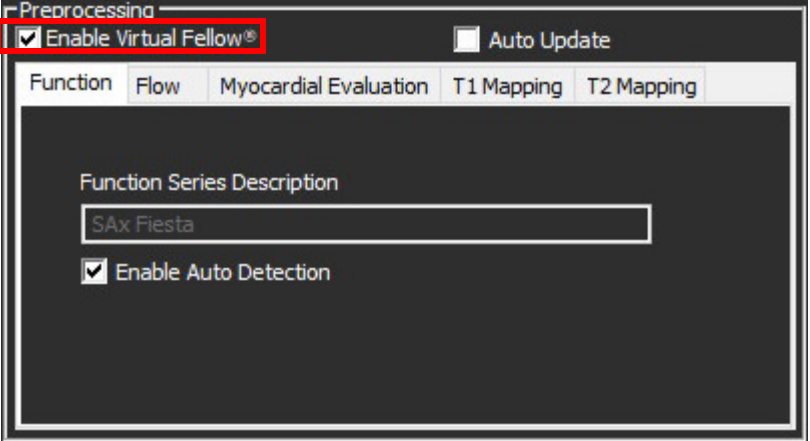

## <span id="page-28-0"></span>**Janela de pré-visualização de imagem**

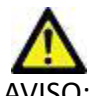

AVISO: As imagens não são adequadas para diagnóstico e/ou tratamento.

No Ecrã Principal do suiteDXT, alterne a janela de pré-visualização para mostrar ou ocultar.

**NOTA:** Se o estudo selecionado contiver séries do suiteHEART Virtual Fellow®, CAS Cine e/ou de relatórios CAS, estas séries serão exibidas automaticamente na janela de pré-visualização, conforme mostrado na [Figura 2](#page-28-1).

<span id="page-28-1"></span>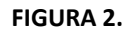

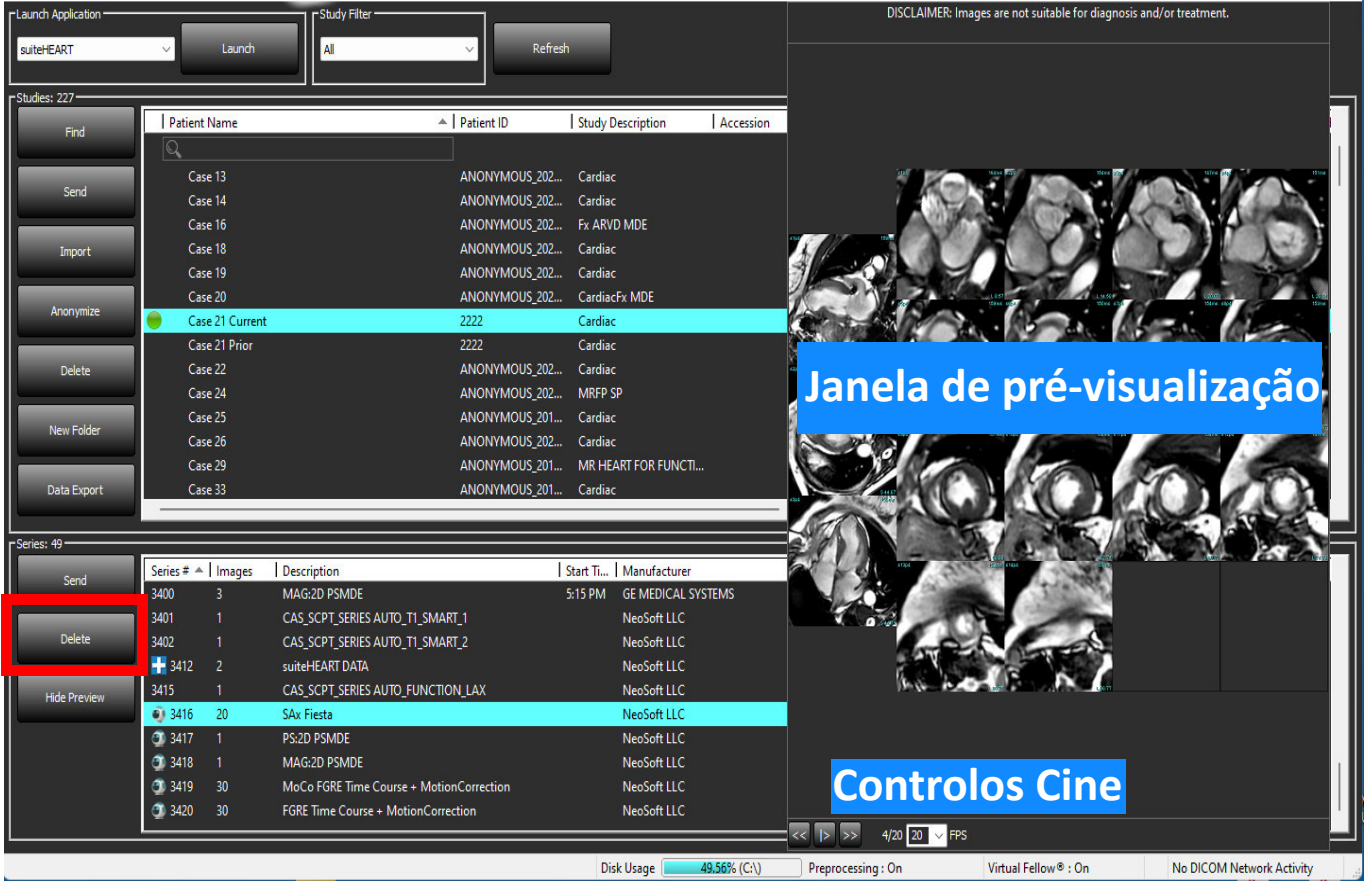

# <span id="page-29-0"></span>*Data Export (Exportação de dados)*

- **IMPORTANTE:** Antes da exportação, o utilizador é responsável pelo posicionamento preciso e completo (e pela atribuição correta) de todas as regiões de interesse (ROI), incluindo aquelas geradas ou modificadas pelos algoritmos de segmentação automática. Os valores quantitativos gerados pelo software dependem do posicionamento preciso e completo (e da atribuição correta) dessas regiões de interesse.
- 1. Selecione um estudo ou um grupo de estudos a partir do painel de estudos DXT.
- 2. Selecione Data Export (Exportação de Dados)

**FIGURA 1. Exportação de Dados a partir da interface suiteDXT** 

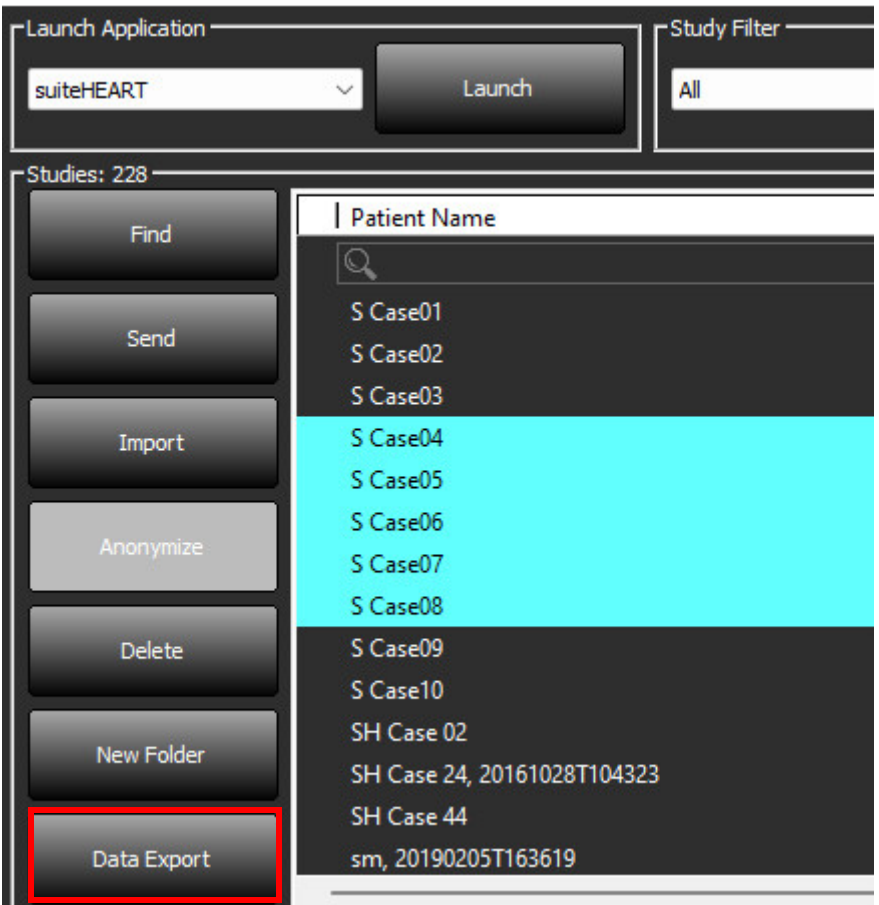

3. A partir da interface Data Export (Exportação de Dados), selecione o valor do resultado desejado para o tipo de análise apropriado. As seleções realizadas serão retidas para a sessão de exportação seguinte.

#### **FIGURA 2. Data Export (Exportação de dados)**

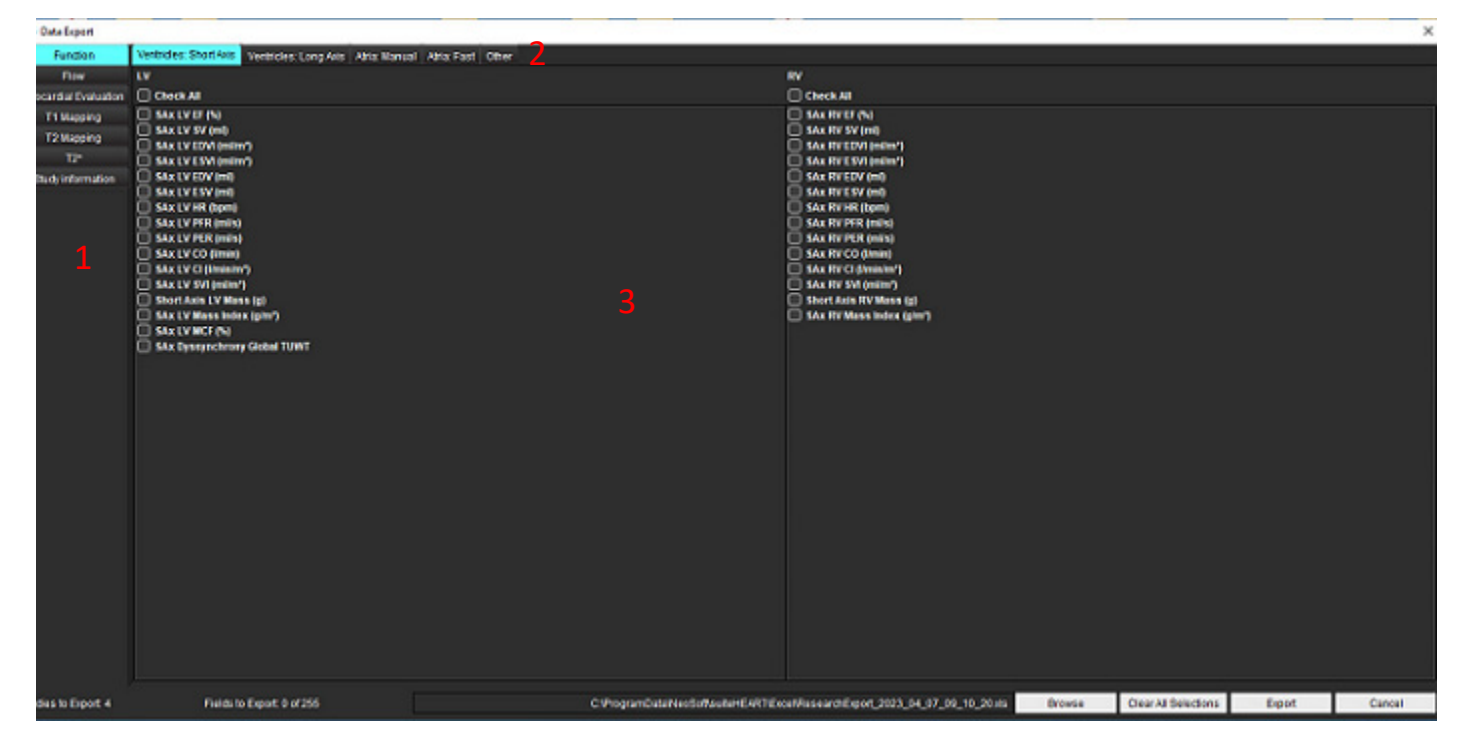

1. Modos de Análise, 2. Tipo de análise, 3. Seleção do valor do resultado

**NOTA:** Apenas são suportados 255 campos para exportação.

- 4. Selecione **Browse** (Pesquisar) e, em seguida, selecione o destino e o nome do ficheiro.
- 5. Selecione **Clear All Selections** (Limpar todas as seleções) para repor as seleções dos resultados.
- 6. Selecione **Export** (Exportar) para gerar a folha de cálculo Excel.
- 7. Selecione **Cancel** (Cancelar) para fechar a interface.

# <span id="page-31-0"></span>*Serviço e Apoio*

## <span id="page-31-1"></span>**Falha de rede DICOM**

Caso tenha havido uma falha de obtenção ao transferir um estudo, confirme se uma firewall não está a impedir a transferência. Se uma firewall não for o problema, verifique se o suiteDXT pode ecoar DICOM no anfitrião remoto e se o anfitrião remoto pode ecoar no DICOM suiteDXT.

- 1. A partir do ecrã principal, selecione Configuração.
- 2. Na secção Configuração DICOM, selecione o anfitrião remoto a partir do qual se tentou a obtenção e selecione Editar.
- 3. Selecione as caixas de seleção para: Ativar, Armazenar em dispositivo e Consultar dispositivo.
- 4. Verifique se o endereço IP, a porta e o título AE para o destino DICOM estão corretos.

#### **FIGURA 1. Janela Configuração DICOM**

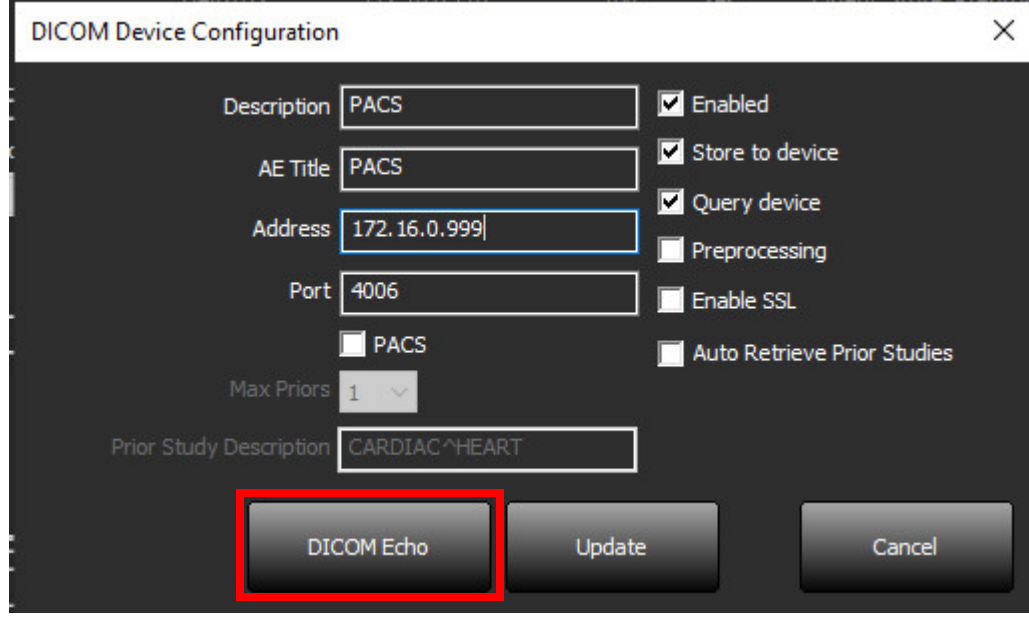

- 5. Clique em DICOM Echo.
- 6. Verifique as configurações de rede e confirme se a porta selecionada está aberta e acessível no anfitrião suiteDXT.
- 7. Obtenha o estudo novamente.

Se após executar as etapas acima e se a obtenção falhar novamente, entre em contacto com o administrador da rede.

## <span id="page-32-0"></span>**Erro ao iniciar estudo**

Se surgir a mensagem "Os seguintes estudos estão bloqueados e não serão carregados ao iniciar" ao tentar iniciar um estudo, faça o seguinte:

- 1. Navegue até o diretório de estudos suiteDXT.
- 2. Clique com o botão direito do rato no estudo que produziu a mensagem de erro.
- 3. Selecione "Desbloquear"

#### **FIGURA 2. Desbloquear estudo**

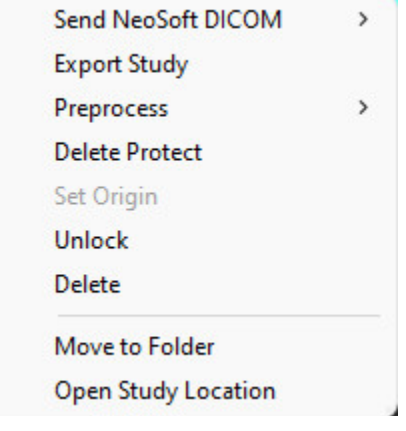

### <span id="page-32-1"></span>**Contacto**

Se tiver problemas durante a instalação ou uso do suiteDXT, entre em contacto com o serviço da NeoSoft, LLC em service@NeoSoftmedical.com.